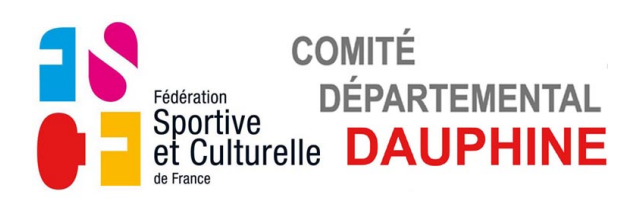

### **UTILISATION FORMULAIRE**

### **E-Engagement Equipes Poussins**

### **1) GÉNÉRALITÉS**

a) Installation de Adobe Reader si vous ne l'avez pas installé

Cliquez sur le lien suivant : <http://get.adobe.com/fr/reader/> Suivez les instructions indiquées sur la page internet ouverte, pensez à décocher l'offre facultative de l'antivirus "McAfee".

#### b) Enregistrement du formulaire

Ne remplissez pas le document dans le site ou dans le mail reçu, enregistrez le d'abord sur votre ordinateur puis remplissez le.

#### c) Utilisation du formulaire

Remplissez le formulaire puis enregistrez le.

Imprimez la première page du formulaire ou la totalité si vous le désirez. Envoyez par e-mail ce formulaire en pièce jointe au Comité Départemental du Dauphiné : [fscf.dauphine@fraternellebj.fr](mailto:fscf.dauphine@fraternellebj.fr)

Envoyez par courrier la première page avec le chèque d'engagement au. Comité Départemental du Dauphiné.

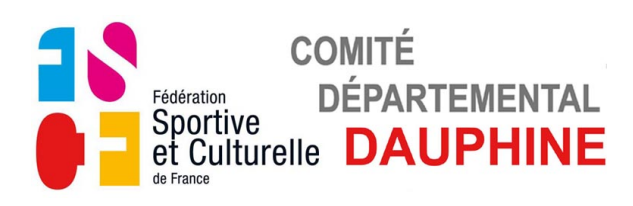

#### **2) FORMULAIRE " E-ENGAGEMENT EQUIPES POUSSINS "**

**a) Page 1**

### *ASSOCIATION ET RESPONSABLE TECHNIQUE*

Le champs "ASSOCIATION" apparait en bleuté

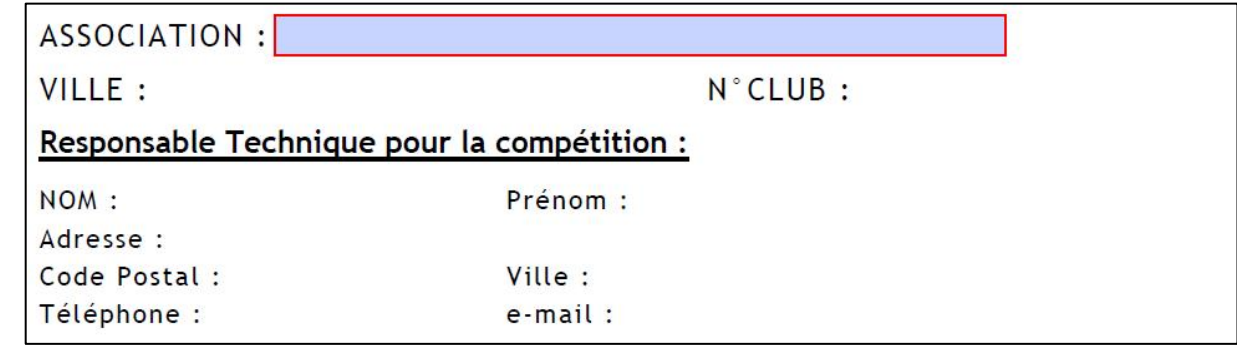

• Cliquez sur le champs "ASSOCIATION", la liste des Associations apparait.

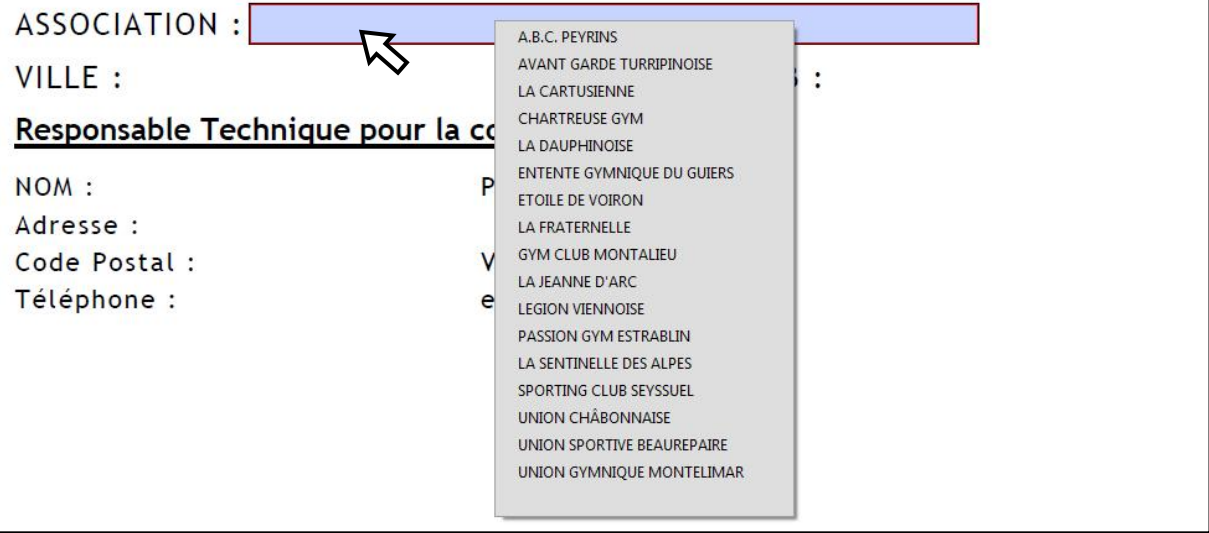

• Choisir l'Association en positionnant le curseur dessus.

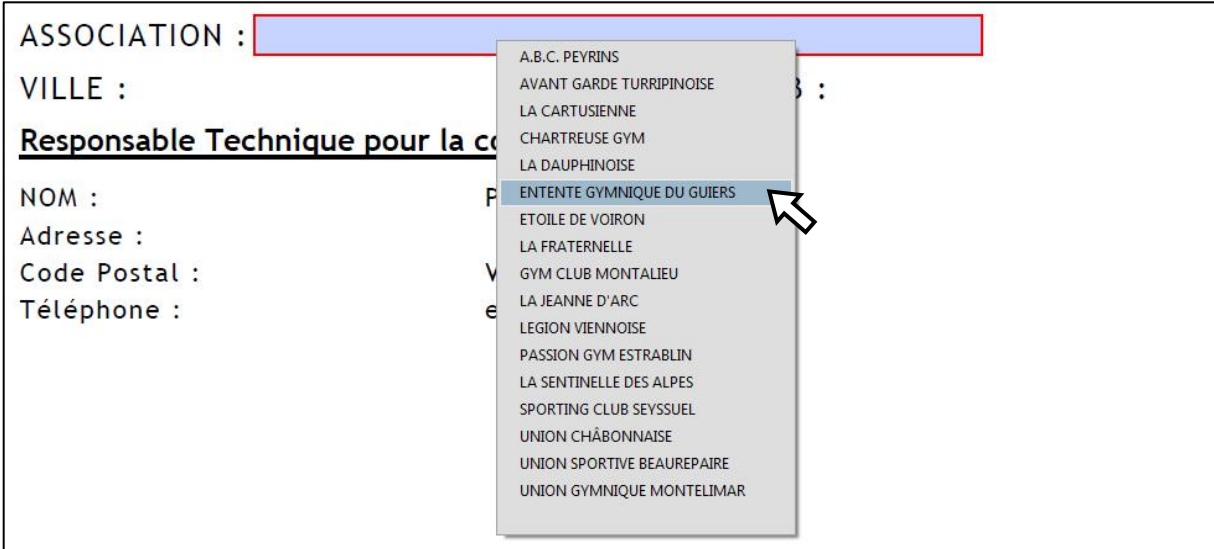

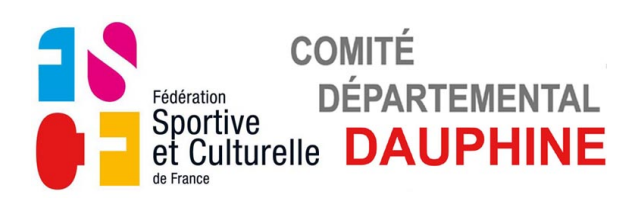

• Cliquez sur l'association choisie, l'association, la ville, le N° du club s'affichent.

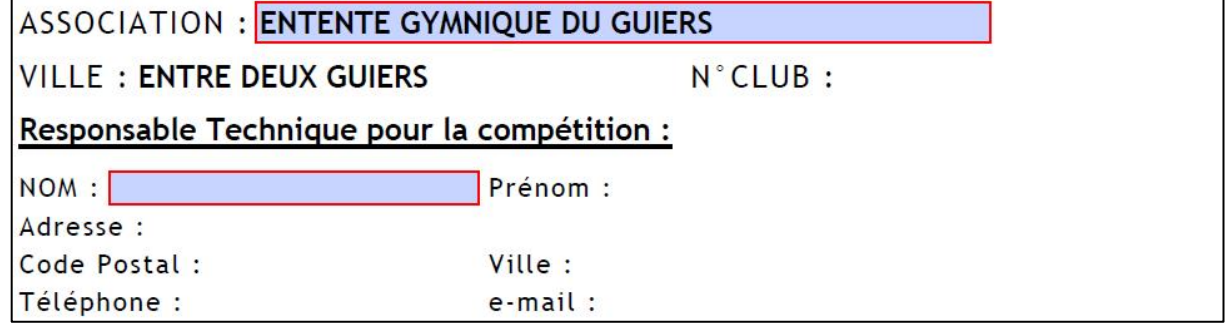

Le champ "NOM" du responsable technique apparait en bleuté.

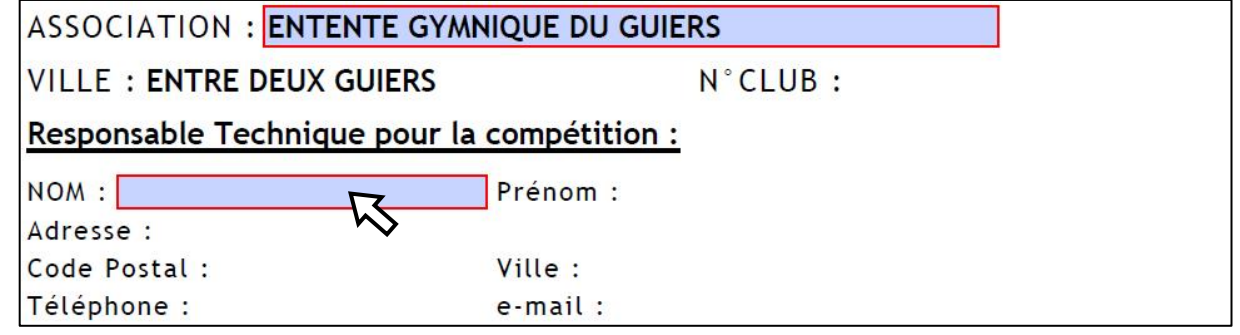

• Cliquez et remplissez le champs. Validez la saisie avec "Entrée"

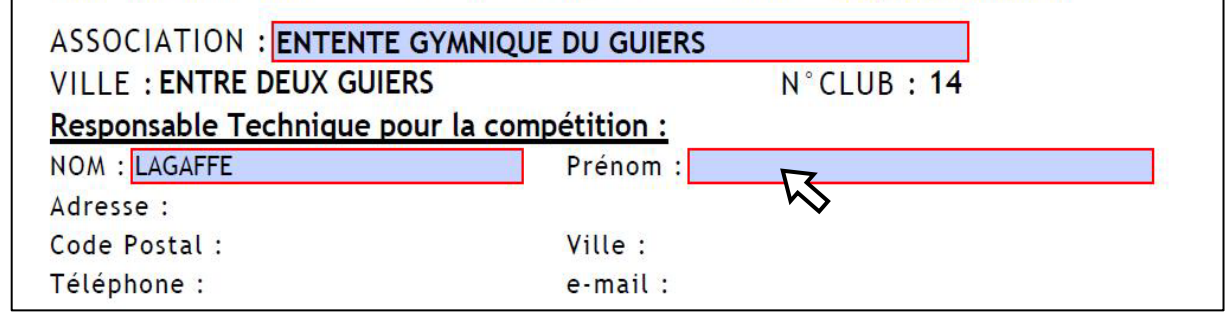

- Renseignez les champs au fur et à mesure qu'ils apparaissent en bleuté.
- Validez chaque saisie avec "Entrée".

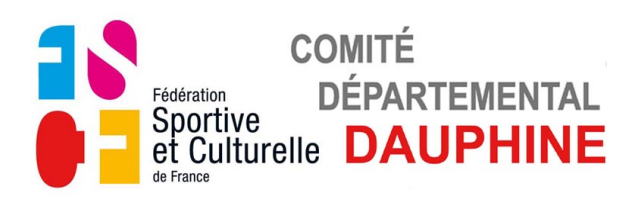

#### *ENGAGEMENT DES GYMNASTES*

#### Les catégories apparaissent en bleuté.

ENGAGEMENT DES GYMNASTES

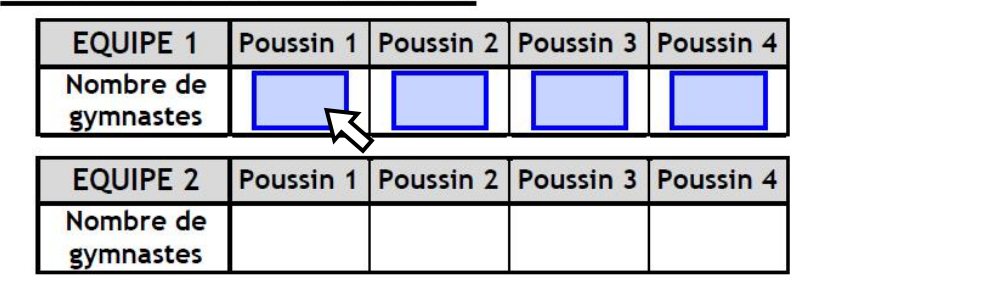

• Renseignez le nombre de gymnastes concourant dans les catégories qui vous concernent.

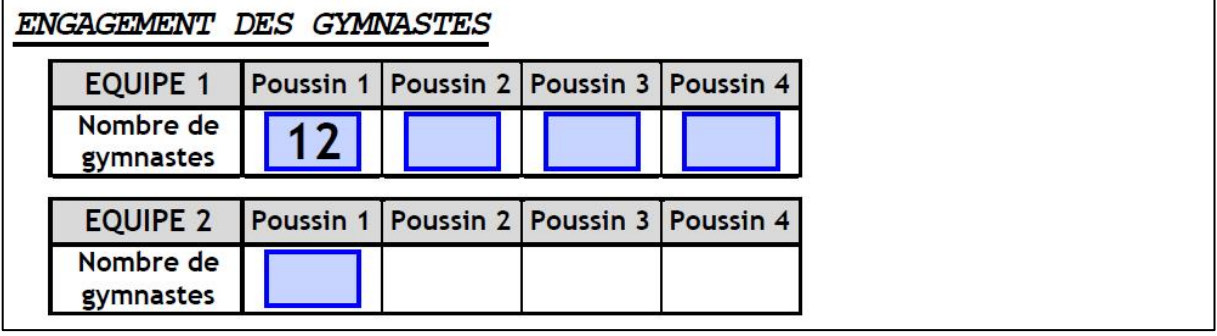

#### **b) Page 2**

#### *VALIDATION DES ENGAGEMENTS GYMNASTES*

• Validez le nombre de gymnastes engagées avec le bouton **Rouge**.

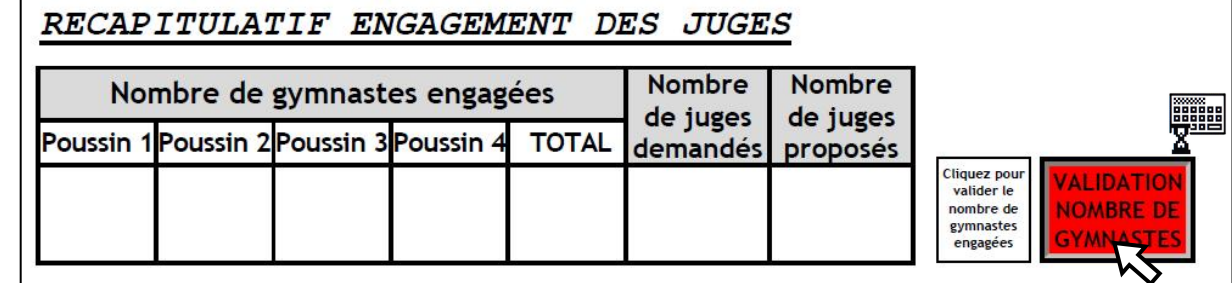

Le petit claviers'affiche pendant le temps du calcul.

Le nombre de gymnastes engagées et le nombre de juges demandés apparait.

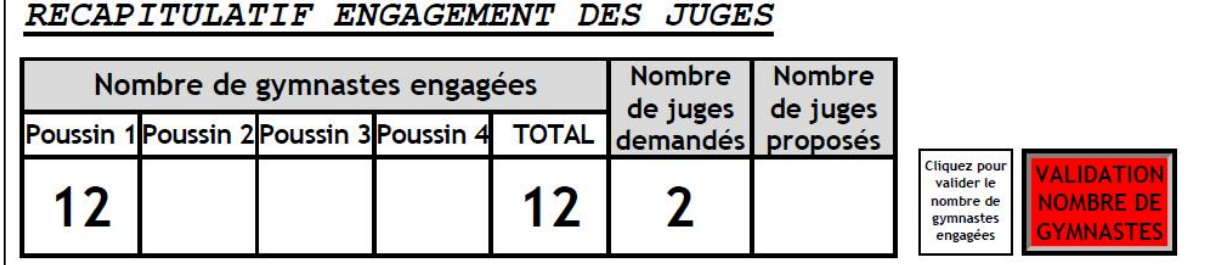

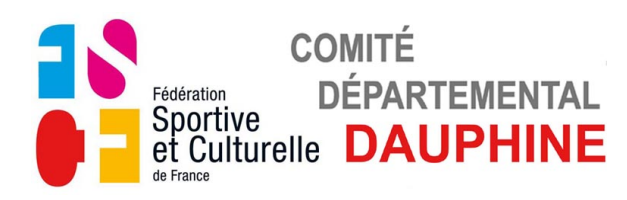

#### *ENGAGEMENT DES JUGES*

Le champ "NOM" du responsable juge apparait en bleuté.

Responsable Juges pour la compétition :

 $NOM:$ Prénom : Téléphone :

Rappel : √ Un juge pour 10 Gymnastes engagées avec obligation d'un juge formé en Formation Physique.

 $e$ -mail  $\cdot$ 

← Cette feuille doit être remplie impérativement par le responsable Juges du Club.

RECAPITULATIF ENGAGEMENT DES JUGES

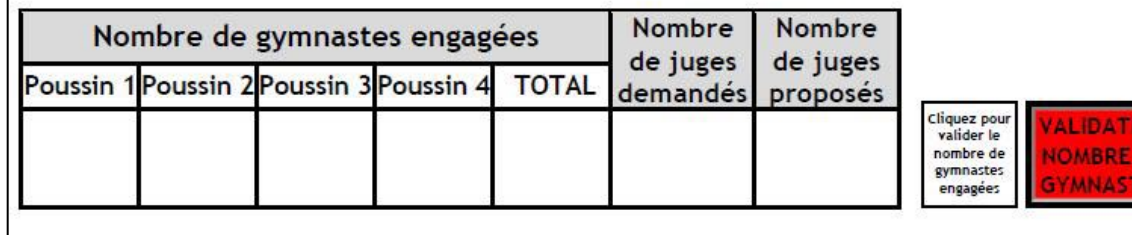

RENTREZ LES COORDONNÉS DU RESPONSABLE JUGES

- Renseignez les champs au fur et à mesure qu'ils apparaissent en bleuté.
- Validez chaque saisie avec "Entrée".

Si le message suivant apparait,vous n'avez pas validé le nombre de gymnastes.

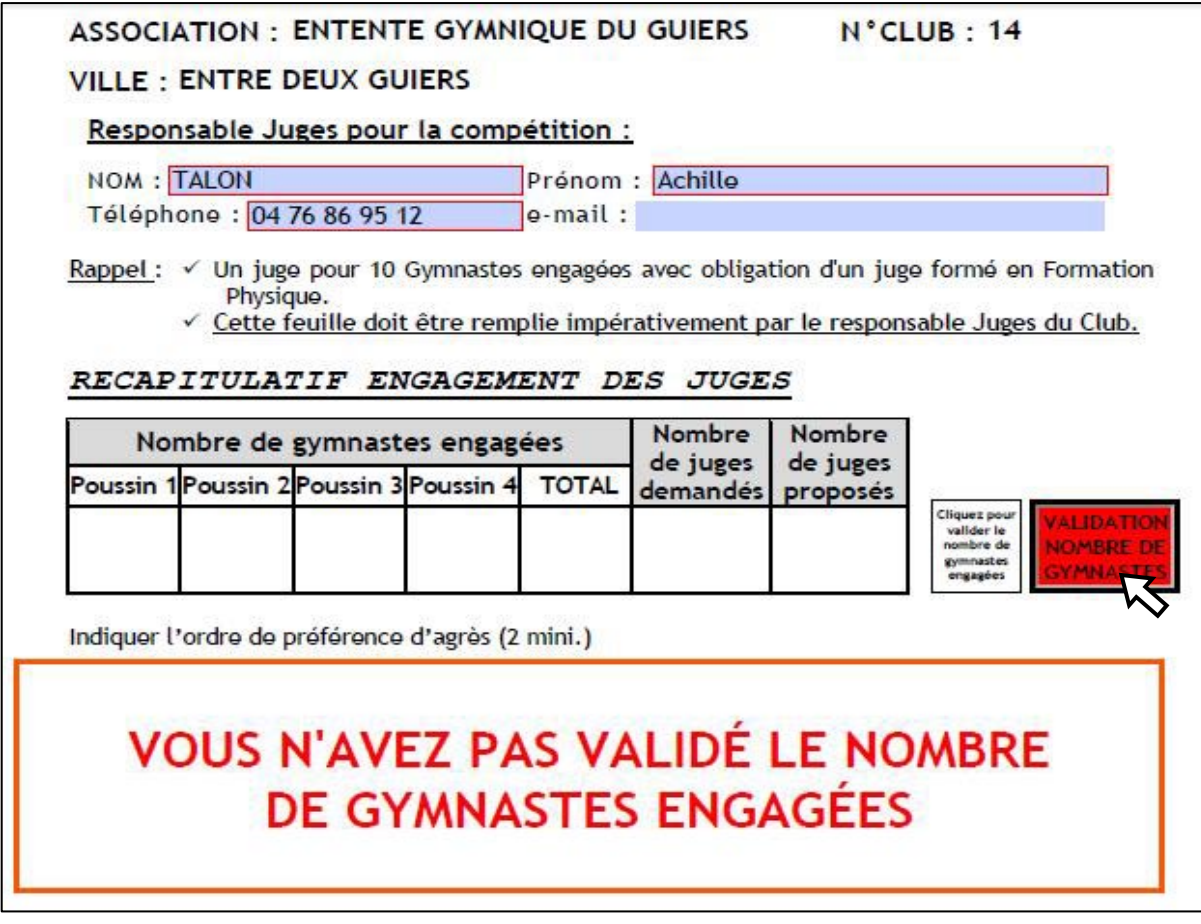

• Rectifiez l'oubli en cliquantsur le bouton **Rouge**.

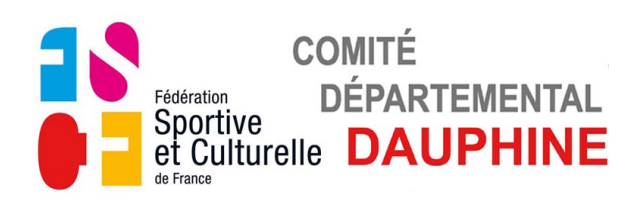

### La 1<sup>ère</sup> case du tableau apparait en bleuté.

RECAPITULATIF ENGAGEMENT DES JUGES

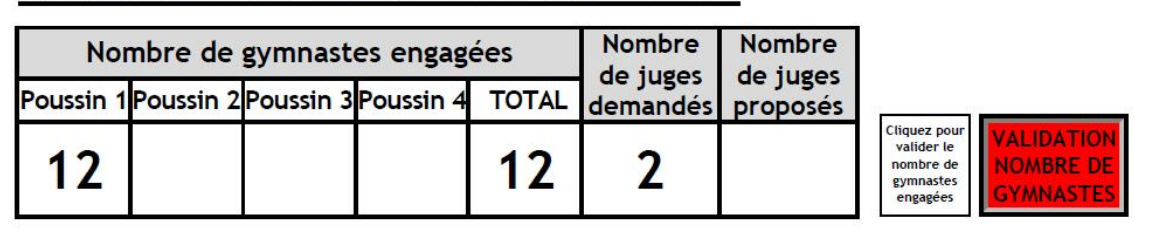

Indiquer l'ordre de préférence d'agrès (2 mini.)

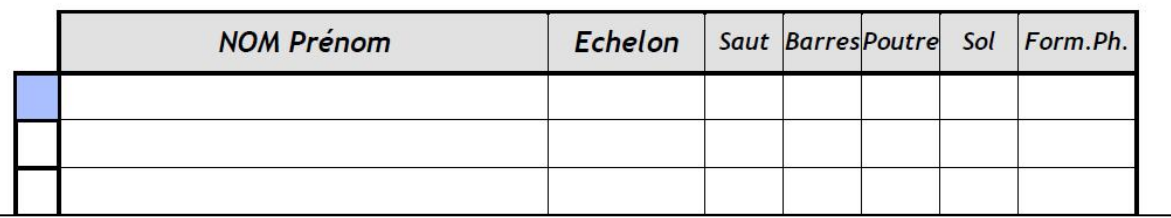

• Cliquez sur la case, le champs "NOM Prénom" apparait en bleuté.

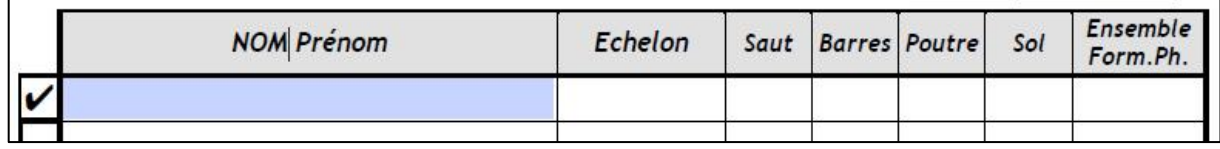

• Remplissez le champs "NOM Prénom", validez avec "Entrée" toute la ligne apparait en bleuté

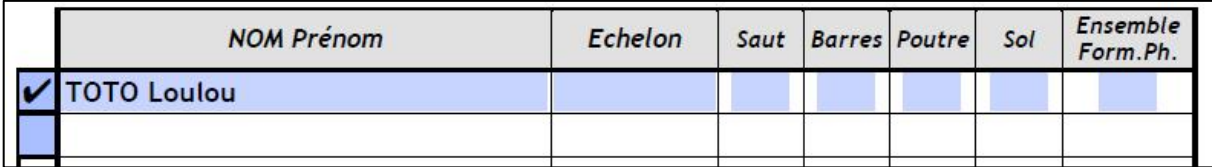

• Cliquez sur le champs "Echelon", la liste des niveaux juge apparait.

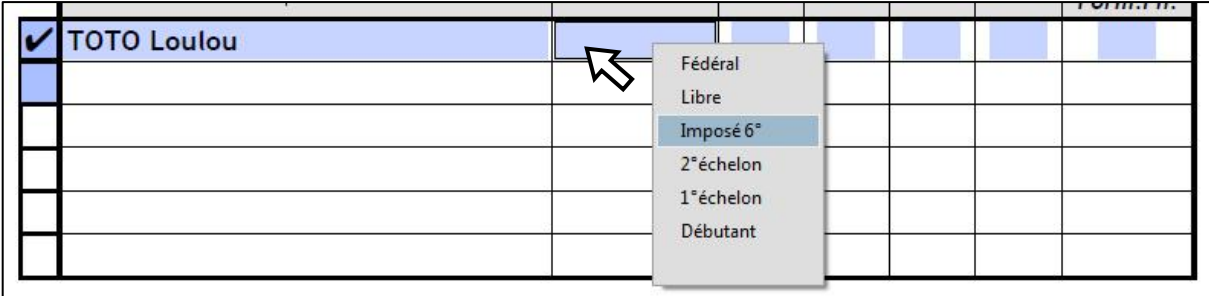

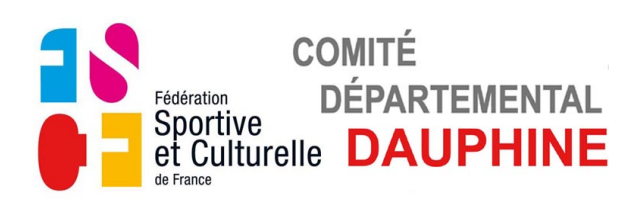

#### • Sélectionnez le niveau du Juge en cliquant dessus.

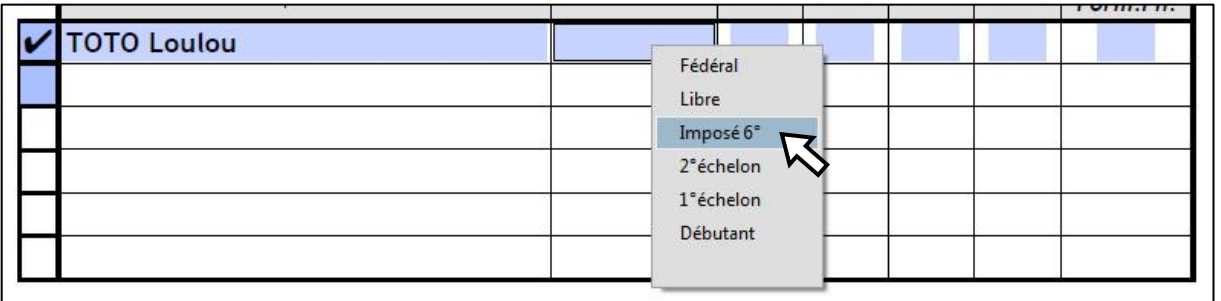

• Cliquez successivement sur les champs des différents agrés, la liste des priorités apparait.

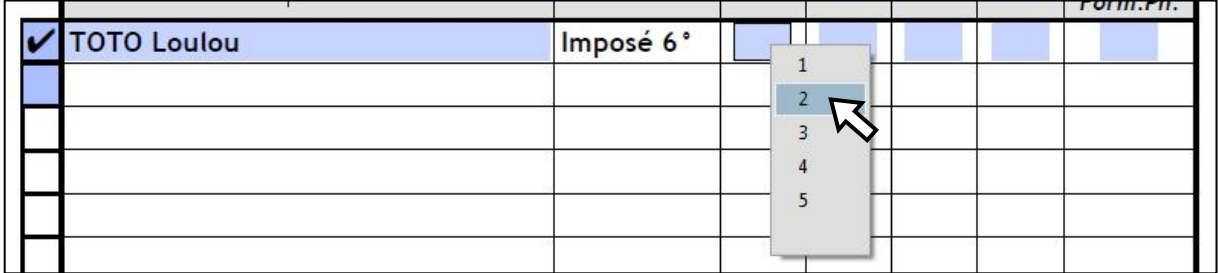

- Choisissez l'ordre de préférence des agrès.
- Répétez l'opération autant de fois que vous devez présenter de juges.

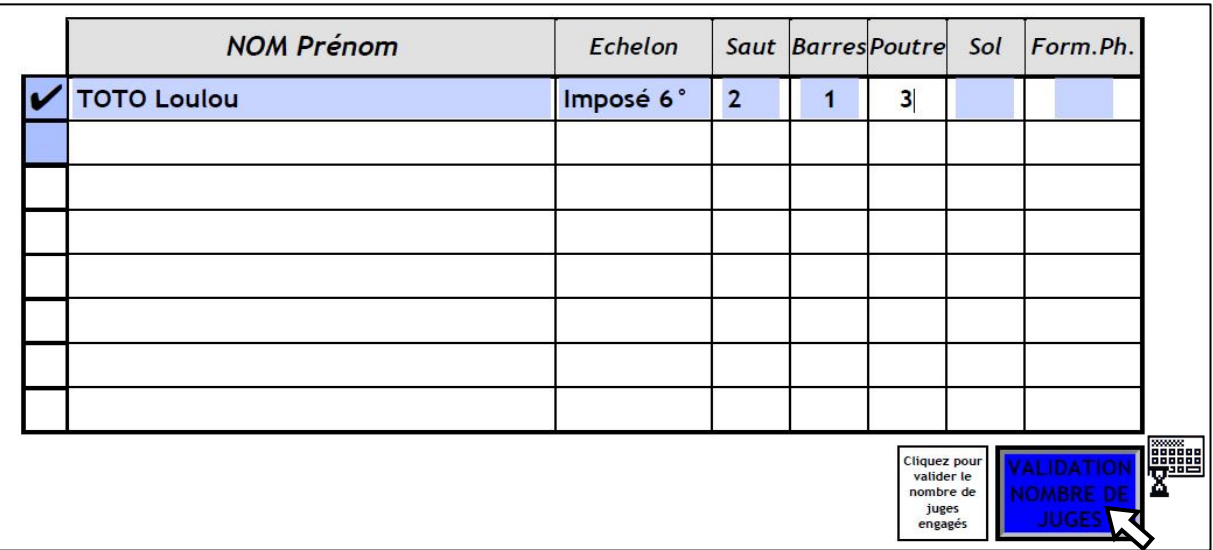

• Validez le nombre de juges engagés pour ce plateau avec le bouton **Bleu**. Le petit claviers'affiche pendant le temps du calcul.

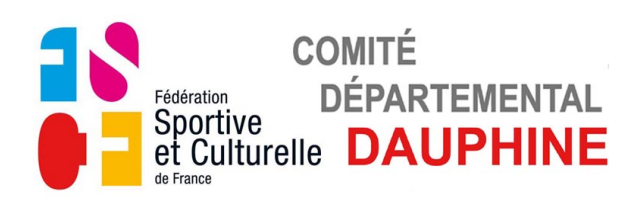

Si ce message apparait vous n'avez pas inscrit suffisament de juges.

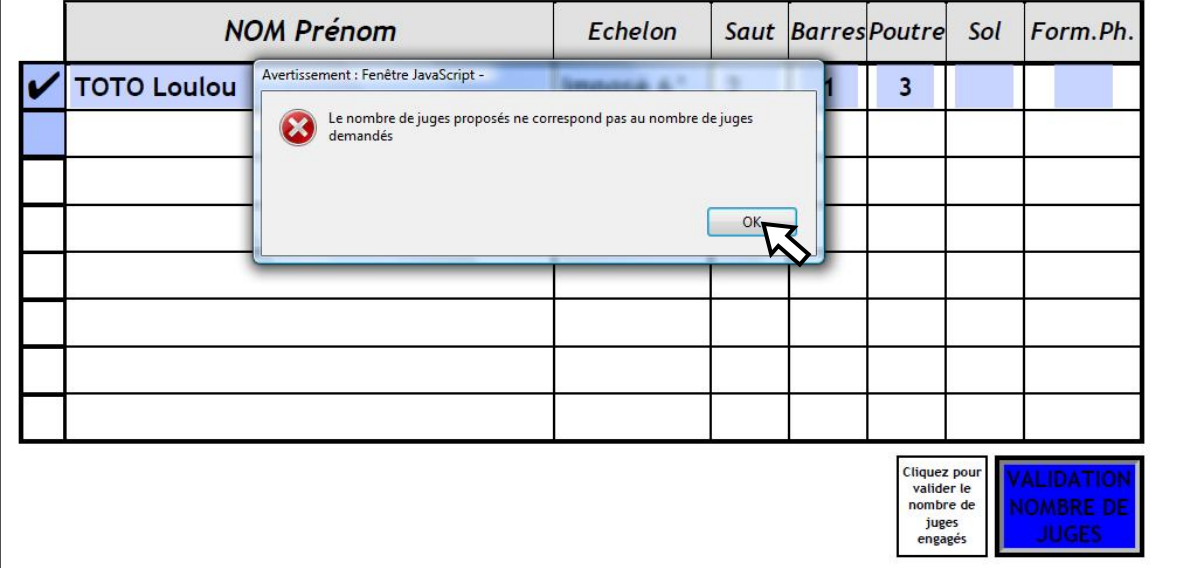

- Cliquez sur "OK" pour faire disparaitre ce message.
- Complétez le nombre de juges si vous le pouvez.

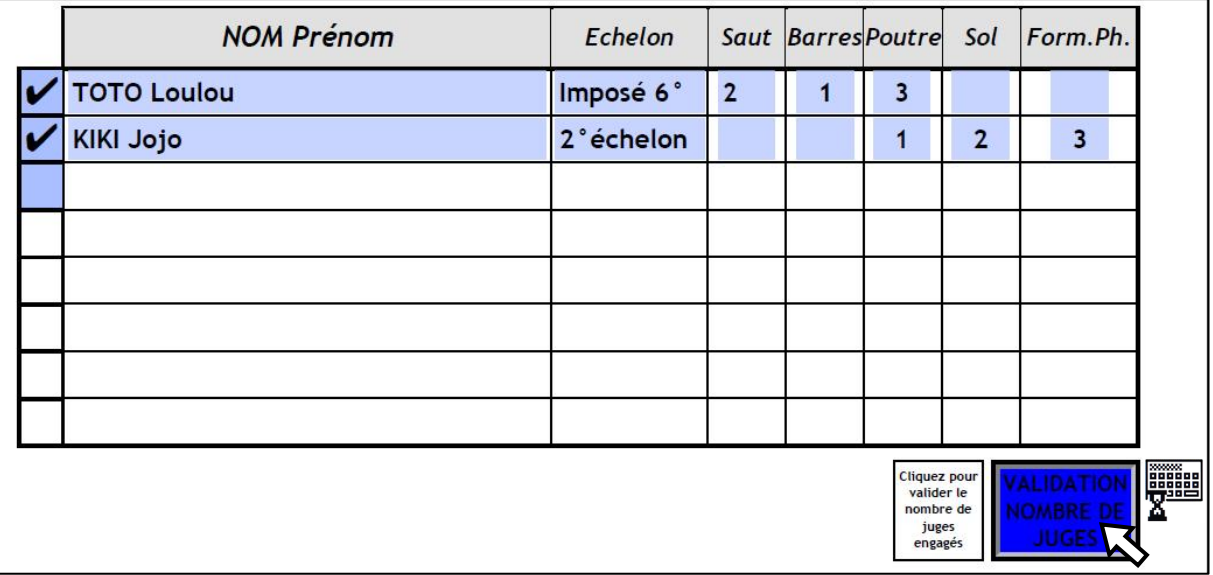

• Validez le nombre de juges engagés avec le bouton **Bleu**. Le petit claviers'affiche pendant le temps du calcul.

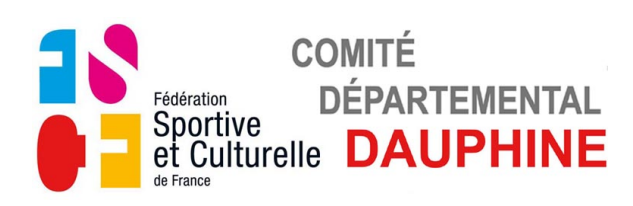

**c) Page 3**

### *ENGAGEMENT DES JUGES POUR LES REPAS*

Les noms des différents juges engagés s'affichent dans le tableau. ASSOCIATION : ENTENTE GYMNIQUE DU GUIERS  $N^{\circ}$ CLUB: 14

Cochez les participants au repas de midi.

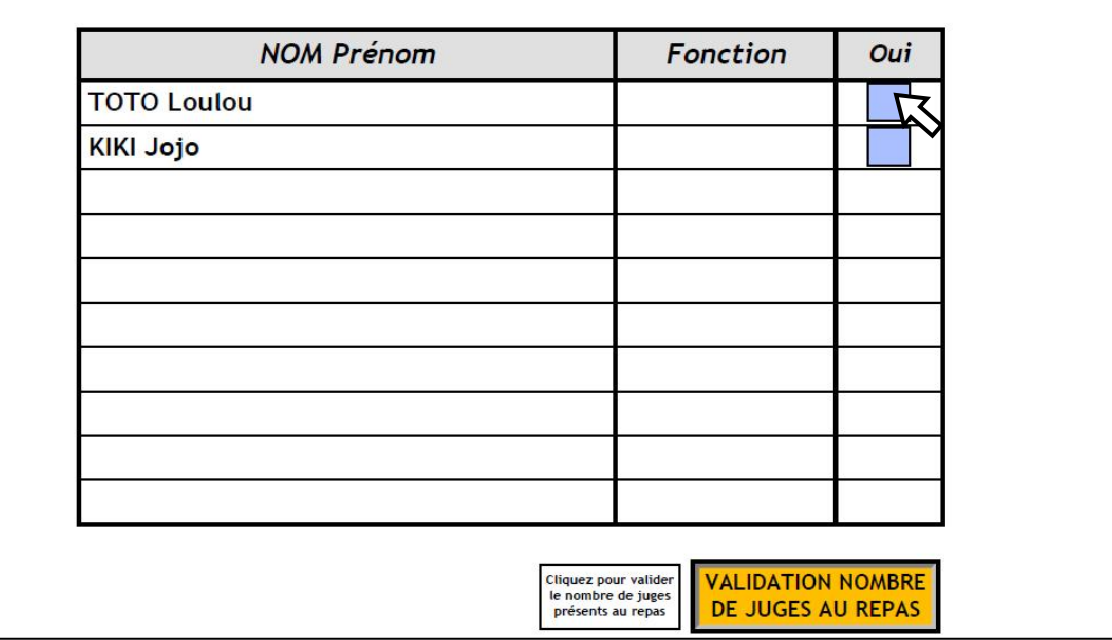

• Validez leurs présence au repas en cochant leur case dans la colonne "Oui".

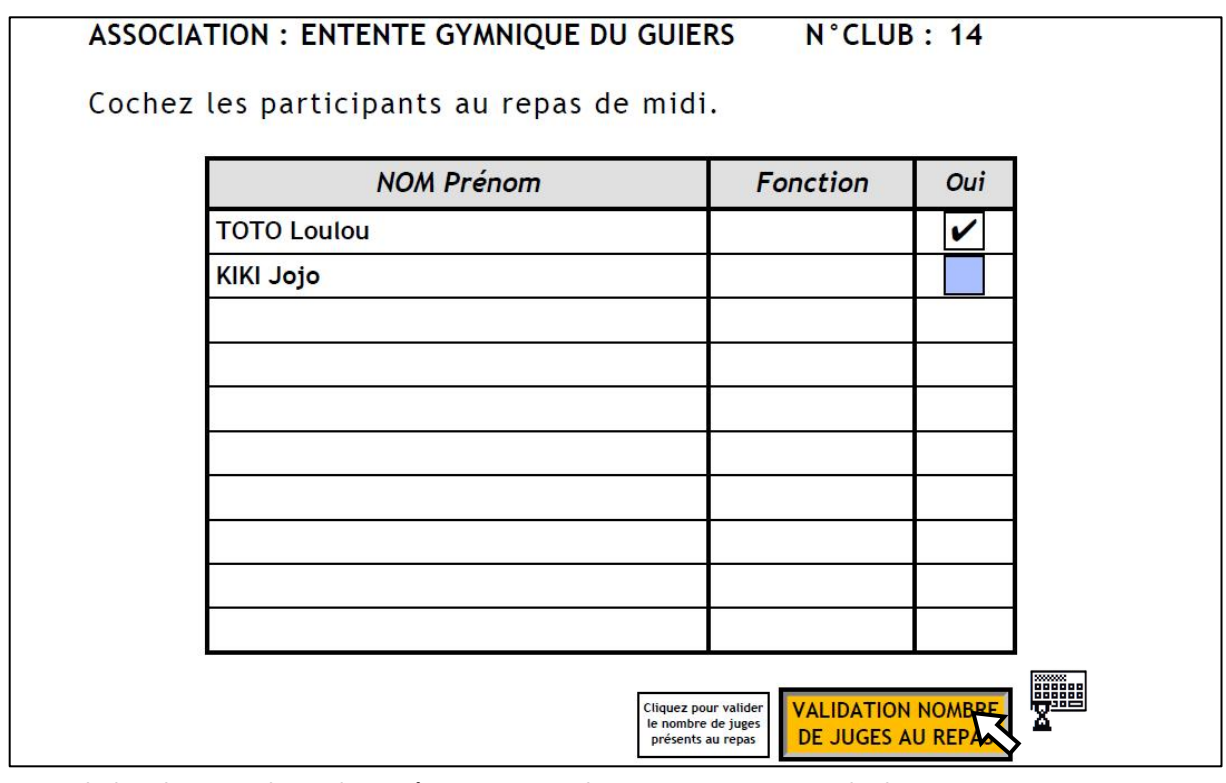

• Validez le nombre de présents sur chaque page avec le bouton **Orange**. Le petit claviers'affiche pendant le temps du calcul.

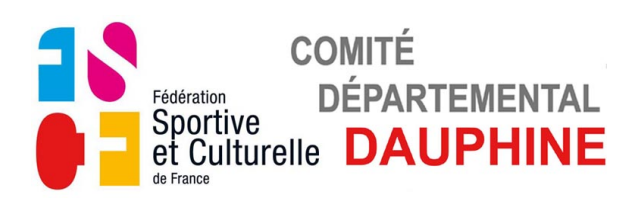

**d) Page 1**

#### *VALIDATION DES ENGAGEMENTS*

Si ce message apparait, retournez à la page 4 pour valider le nombre de juges

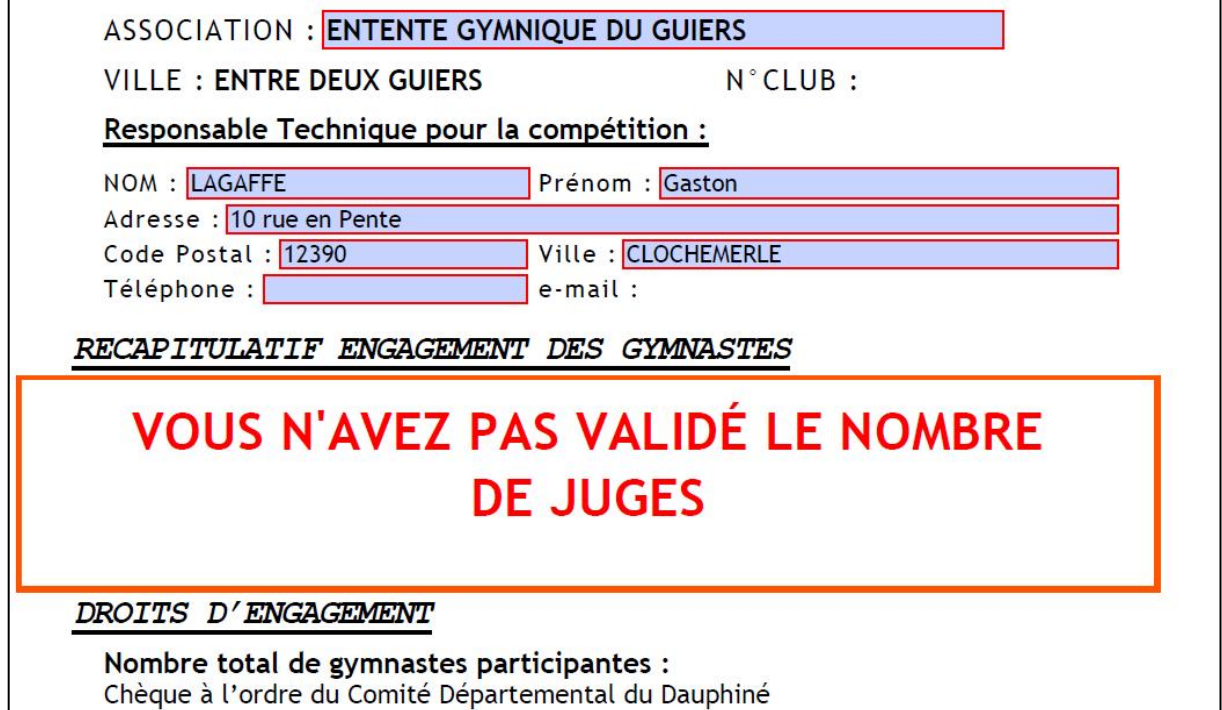

Si ce message apparait, retournez à la page 5 pour valider le nombre de repas.

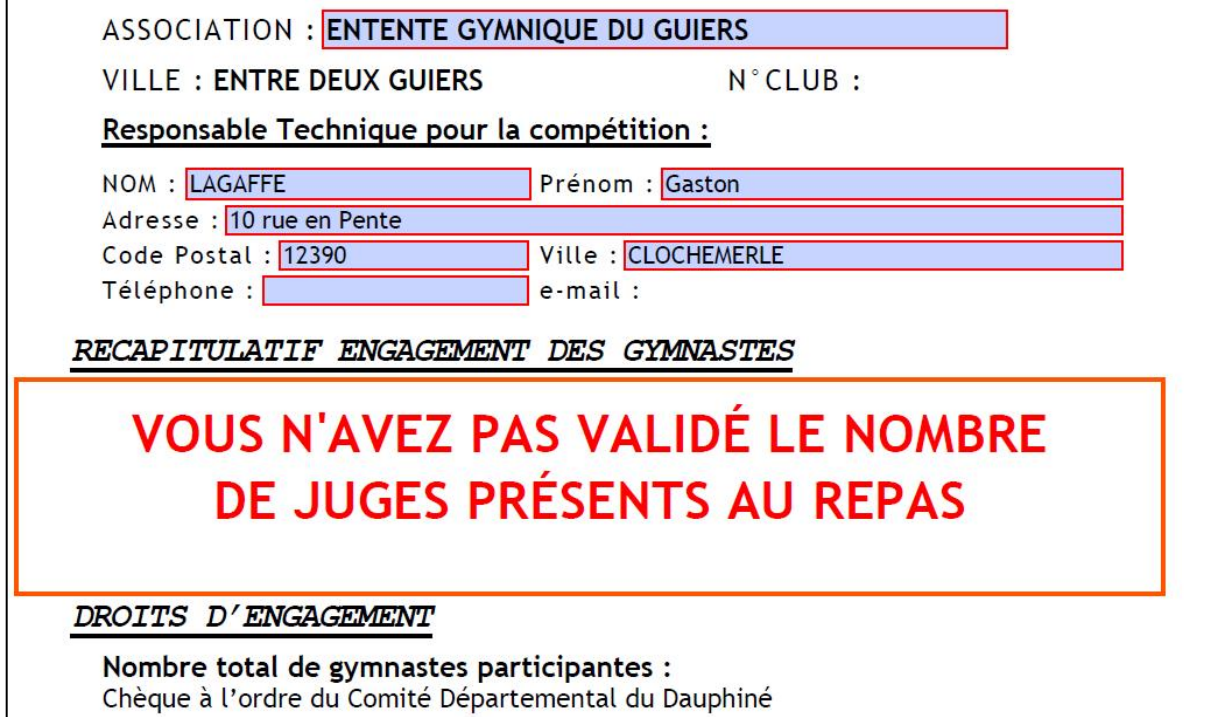

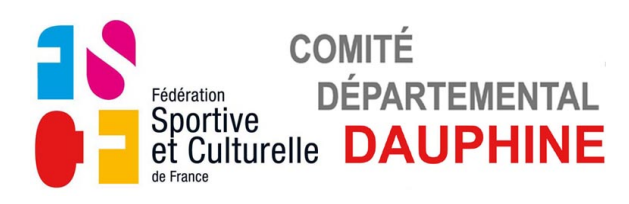

Si ce message apparait, vous n'avez pas engagé suffisament de juges par rapport au nombre de gymnastes engagées, veuillez corriger cela.

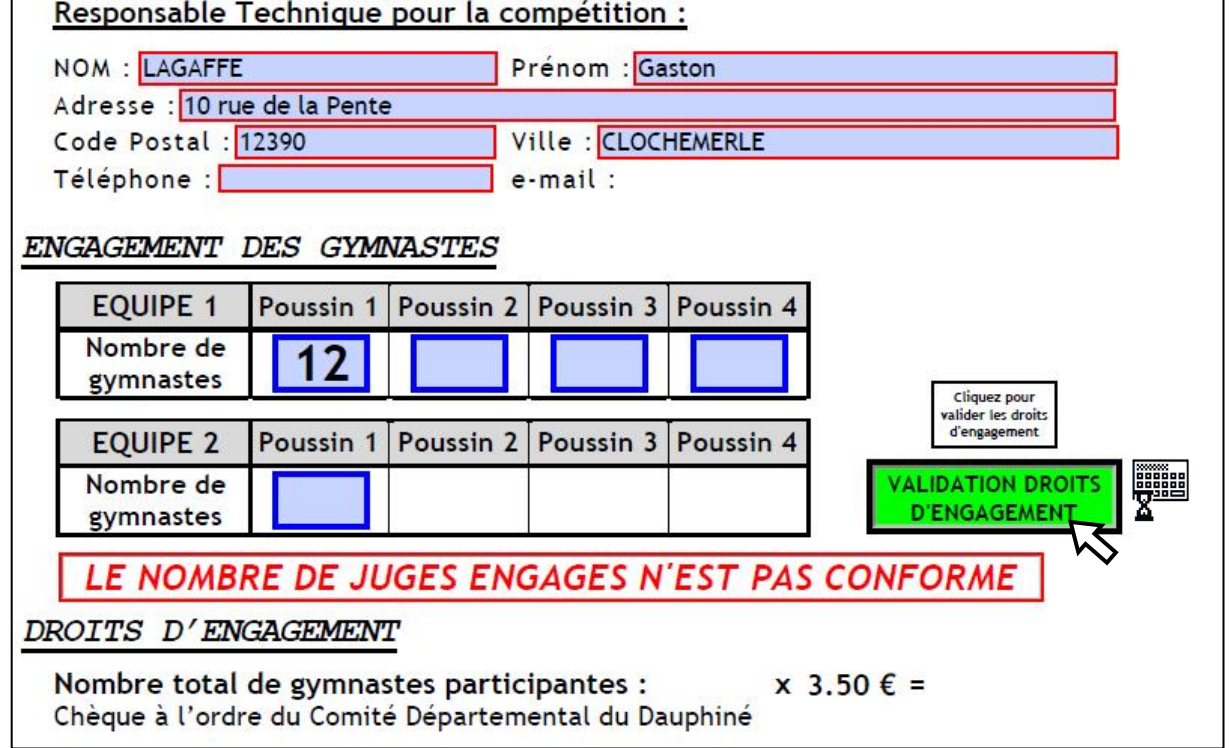

Vous n'avez pas la possibilité de rajouter de juges.

• Validez avec le bouton **Vert**.

Le petit claviers'affiche pendant le temps du calcul.

Les droits d'engagement sont calculés et le bouton d'envoi par mail apparait.

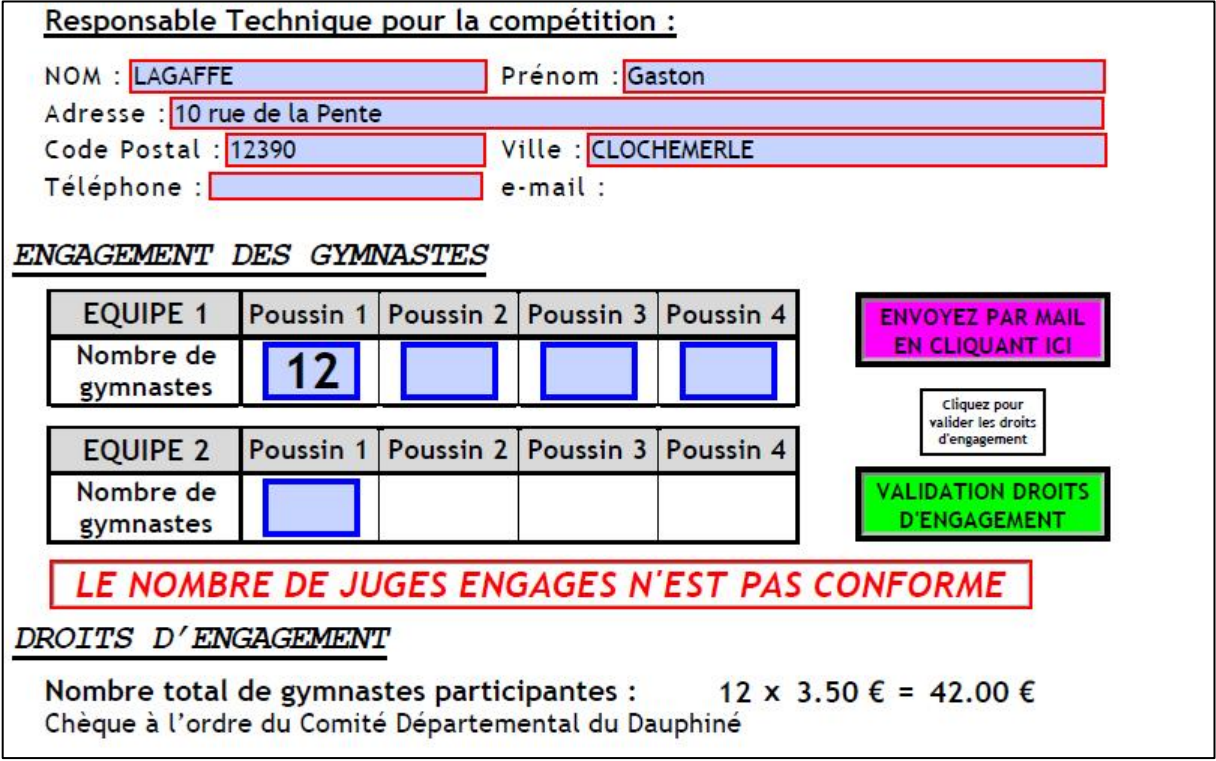

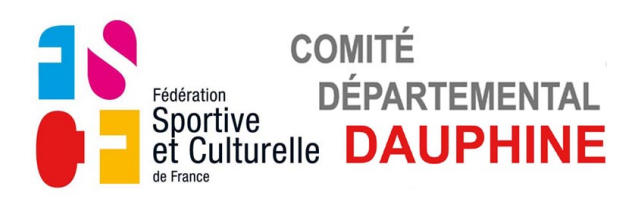

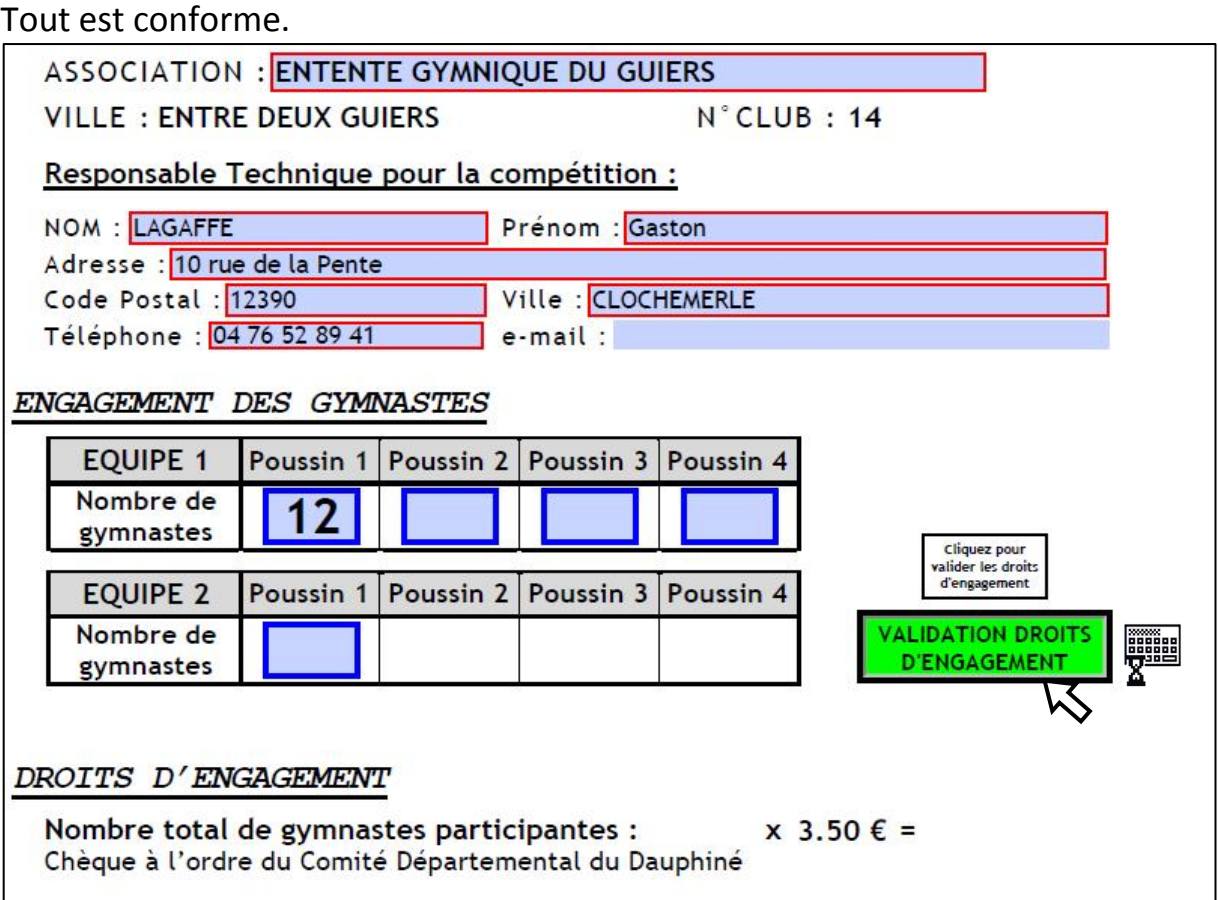

• Validez avec le bouton **Vert**.

Le petit claviers'affiche pendant le temps du calcul.

Les droits d'engagement sont calculés et le bouton d'envoi par mail apparait.

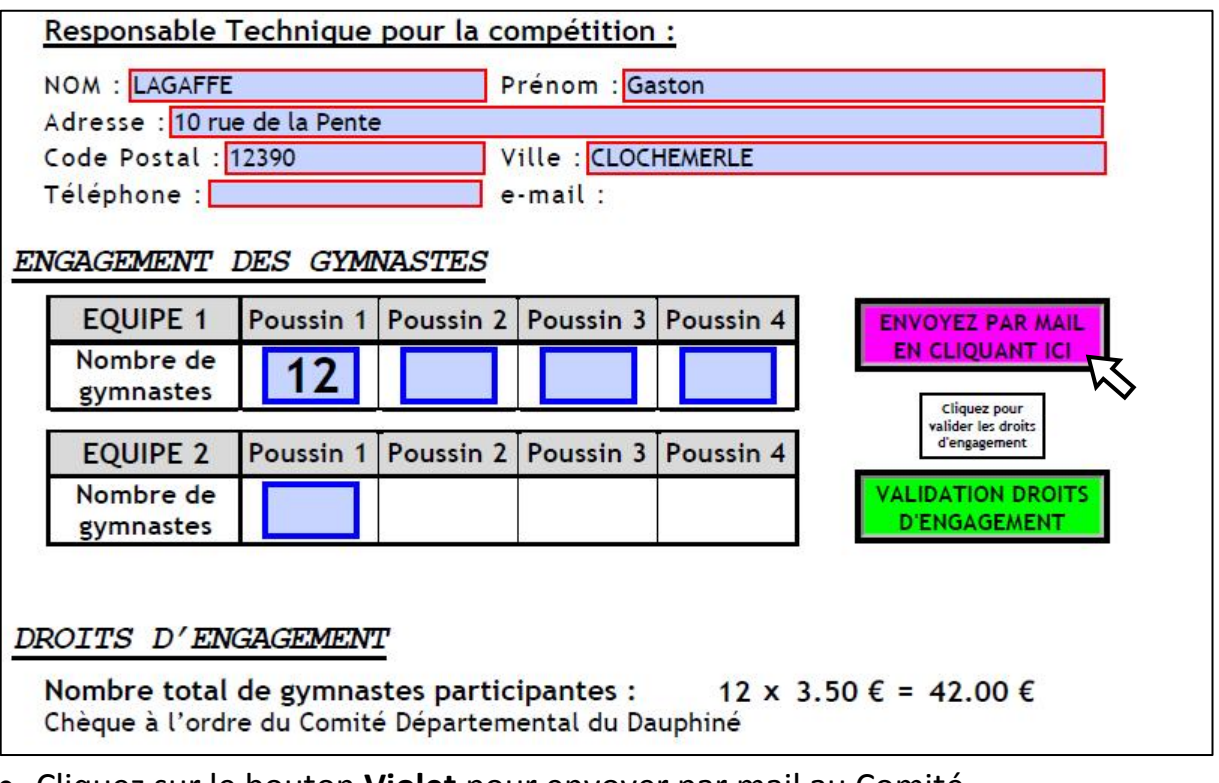

• Cliquez sur le bouton **Violet** pour envoyer par mail au Comité.

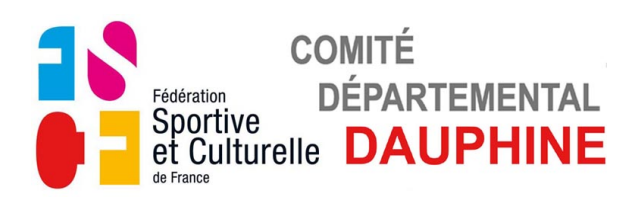

Si ce message apparait un champs obligatoire (cadre rouge) n'a pas été rempli, soit page 1 pour le responsable technique, soit page 2 pour le responsable juge.

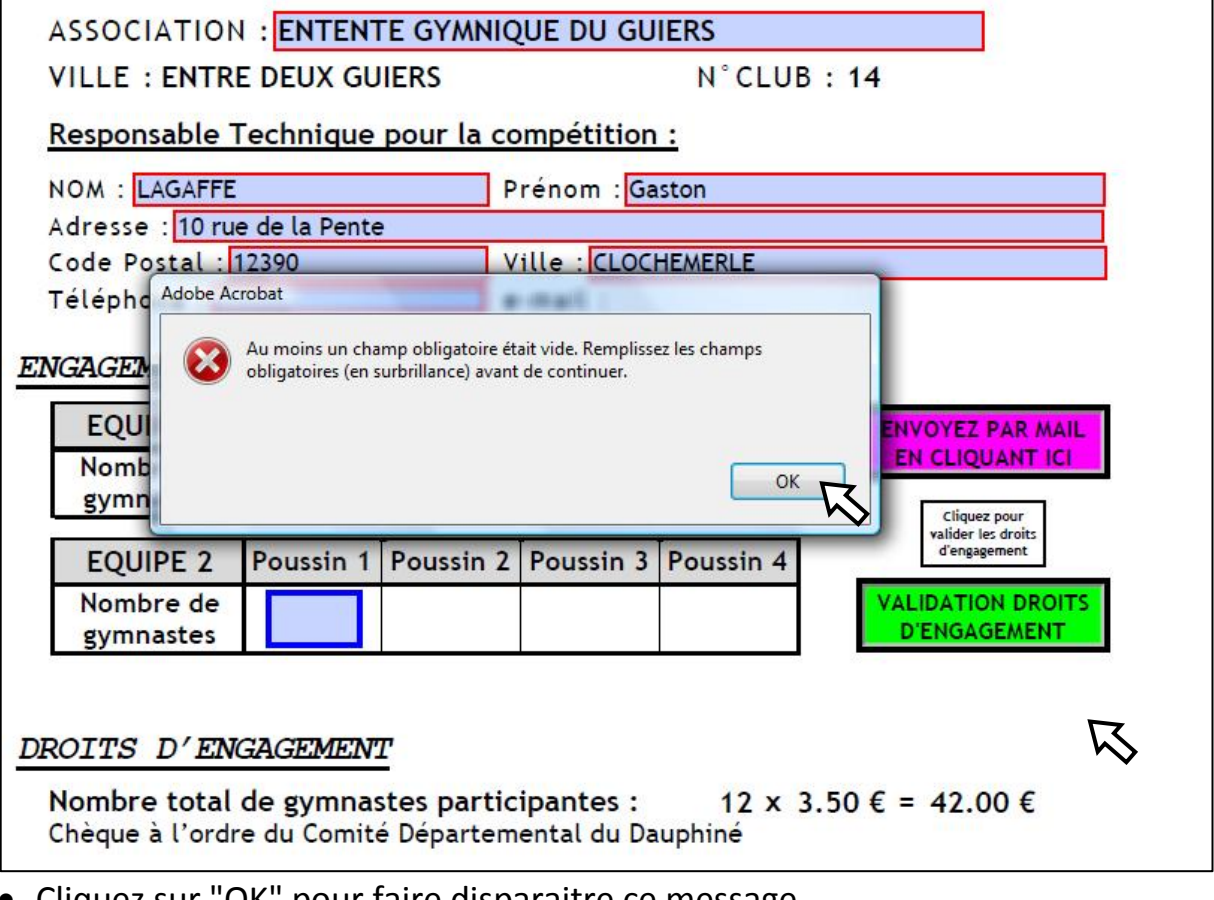

- Cliquez sur "OK" pour faire disparaitre ce message.
- Allez page1 ou 2 remplir les champs manquants.
- Cliquez sur le bouton **Violet** pour envoyer par mail au Comité Départemental.

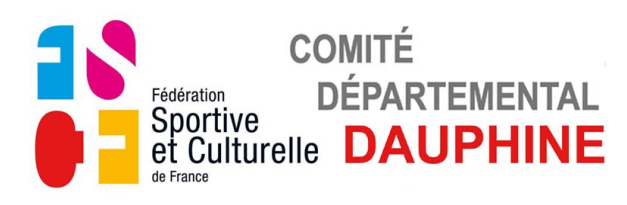

Les instructions pour l'envoi du mail sont affichées dans la fenêtre suivant votre messagerie.

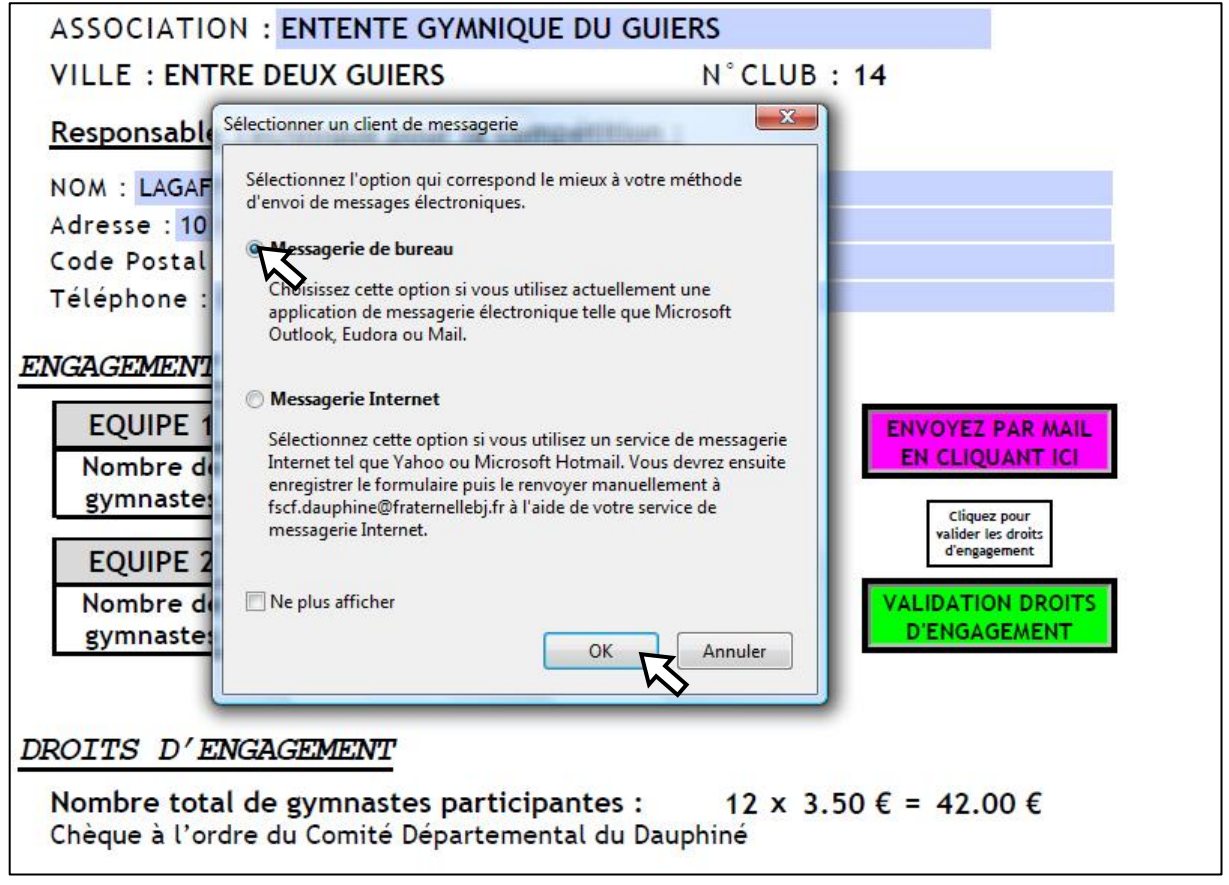

- Sélectionnez votre type de messagerie avec les boutons de la fenêtre.
- Cliquez sur OK et suivez les instructions pour l'envoi du document

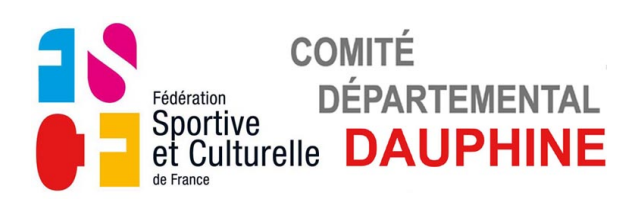

### **3) FORMULAIRE "E1-DOCUMENT EQUIPES POUSSINS"**

#### **Autant de documents que d'équipes engagées.**

a) Page 1.

Elle définit la composition de l'équipe, elle permet le contrôle des licences Pour la remplir, suivez les instructions afficher sur la feuille.